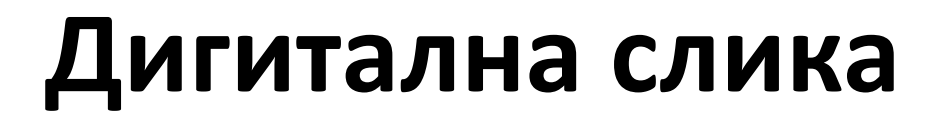

**Биљана Тасић**

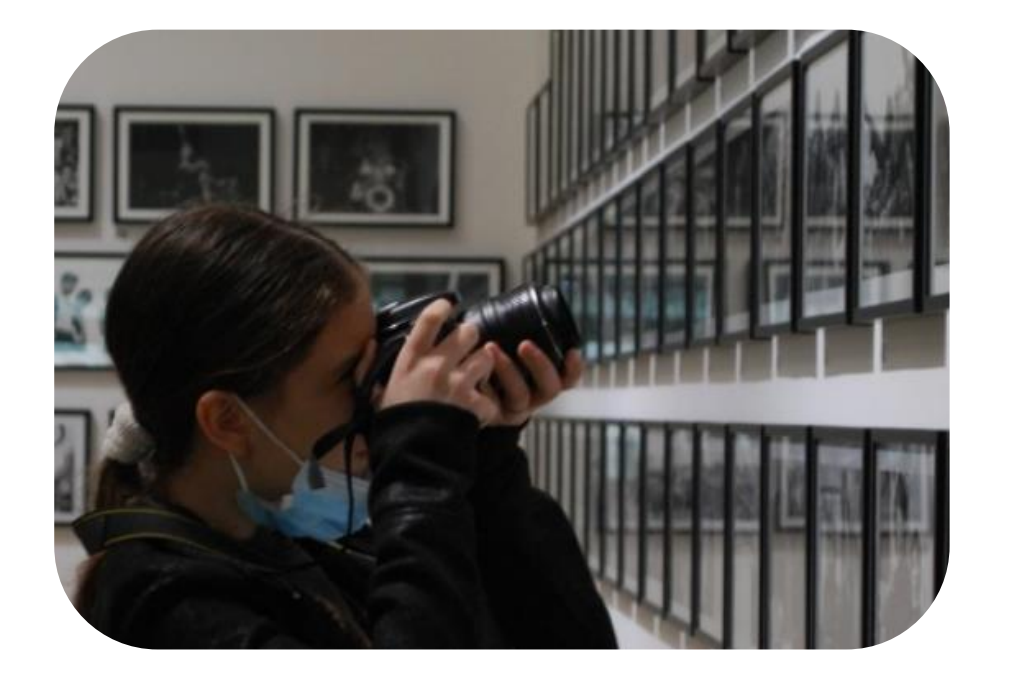

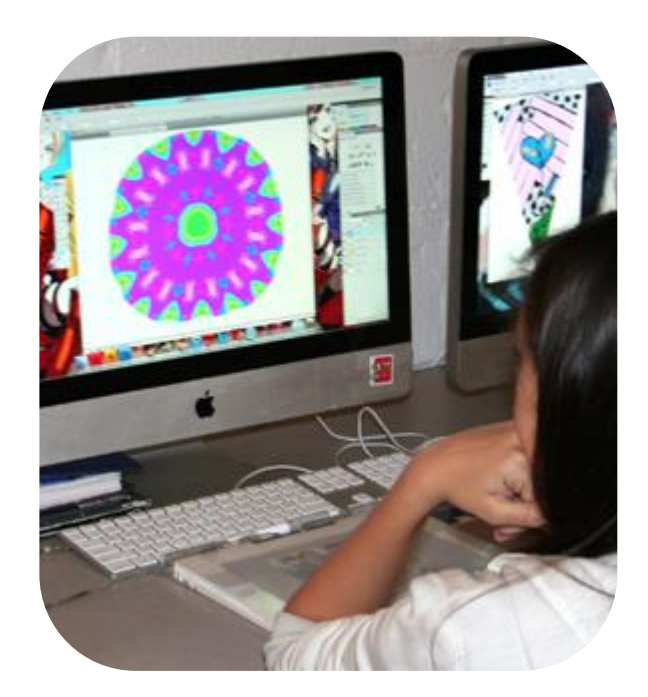

**Кључне речи:** дигитална слика, програм за цртање, чување дигиталне слике, измена дигиталне слике, премештање делова дигиталне слике

## **Дигитална слика**

- На часовима ликовне културе ученици најчешће цртају и сликају. Помоћу дигиталних уређаја такође можемо да цртамо и правимо дигиталне слике.
- Погледај слику 1 и слику 2. Шта раде ученици на слици 1, а шта ради девојчица на слици 2? По чему се разликују њихови цртежи?

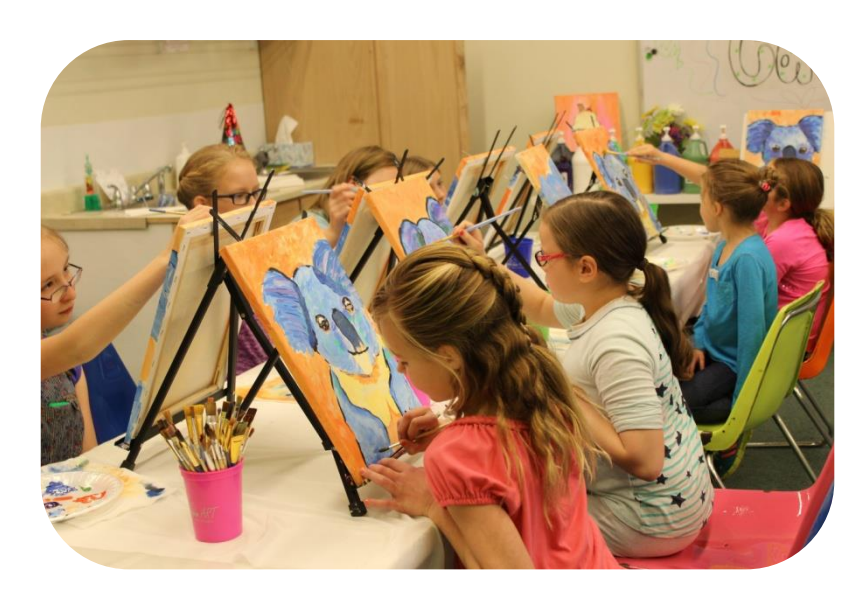

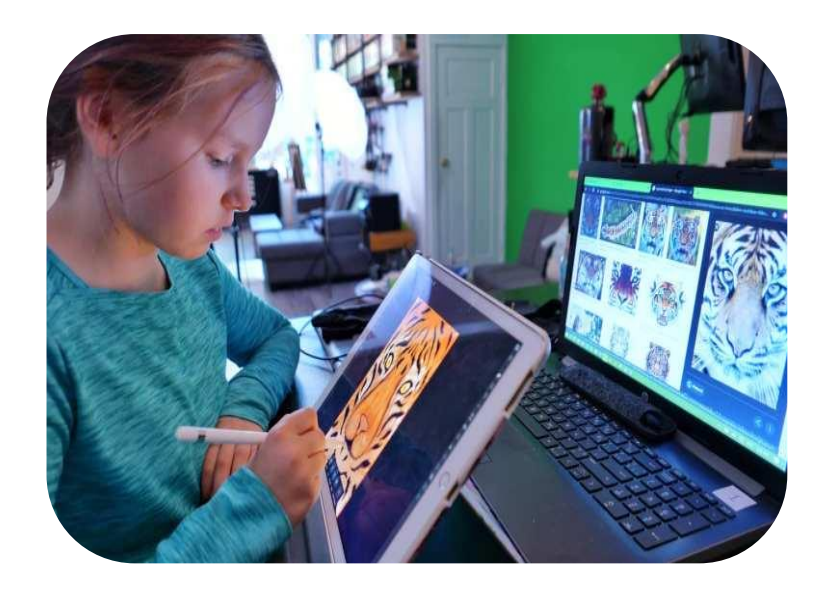

## **Прављење дигиталне слике**

Дигиталну слику можемо направити и када фотографишемо неки цртеж и пребацимо га на дигитални уређај.

**Задатак:** Нацртај цртеж годишњег доба јесен. Уз помоћ учитељице или учитеља, фотографиши цртеж и путем школске платформе проследи блиским особама.

- За прављење дигиталне слике потребан нам је **дигитални уређај** и посебан **програм за цртање** као што је Paint.
- Подсетићемо се неких дигиталних уређаја као што су десктоп рачунар и лаптоп.
- Да ли се сећате који дигитални уређаји имају екране осетљиве на додир и како цртамо на таквим екранима а како на екранима који нису осетљиви на додир?

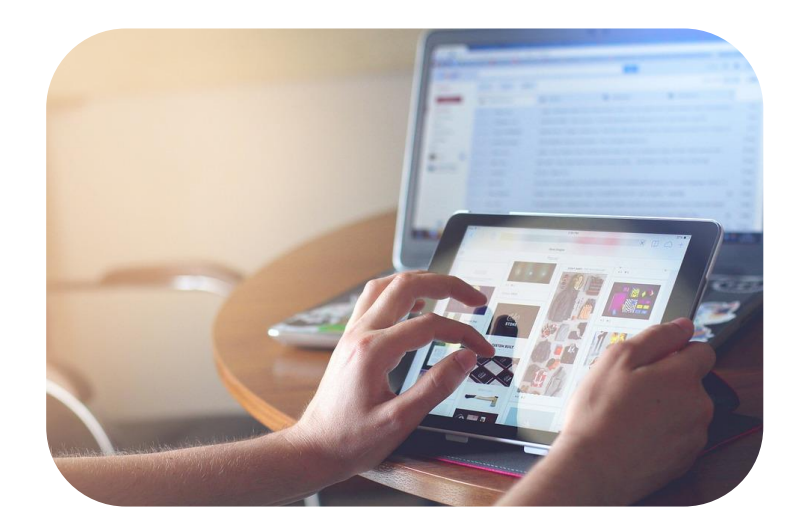

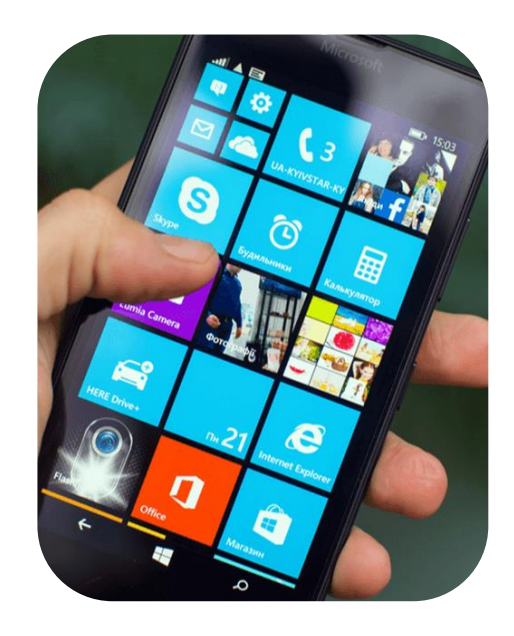

## **Програм за цртање Paint**

• Постоји много програма за цртање. Приказаћемо један од њих. То је Paint.

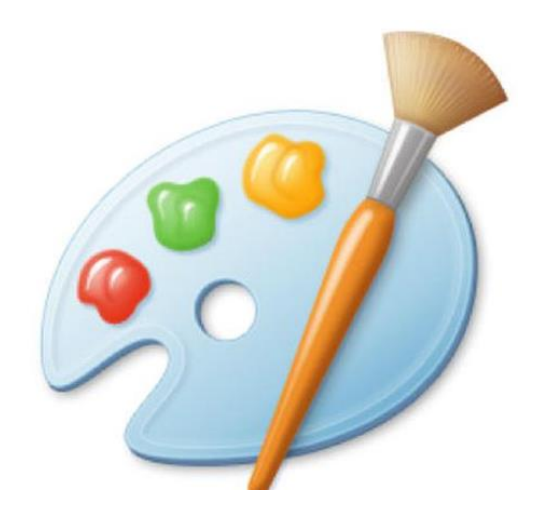

Иконица програма за цртање Paint.

## **Упознавање са радном површином програма за цртање Paint**

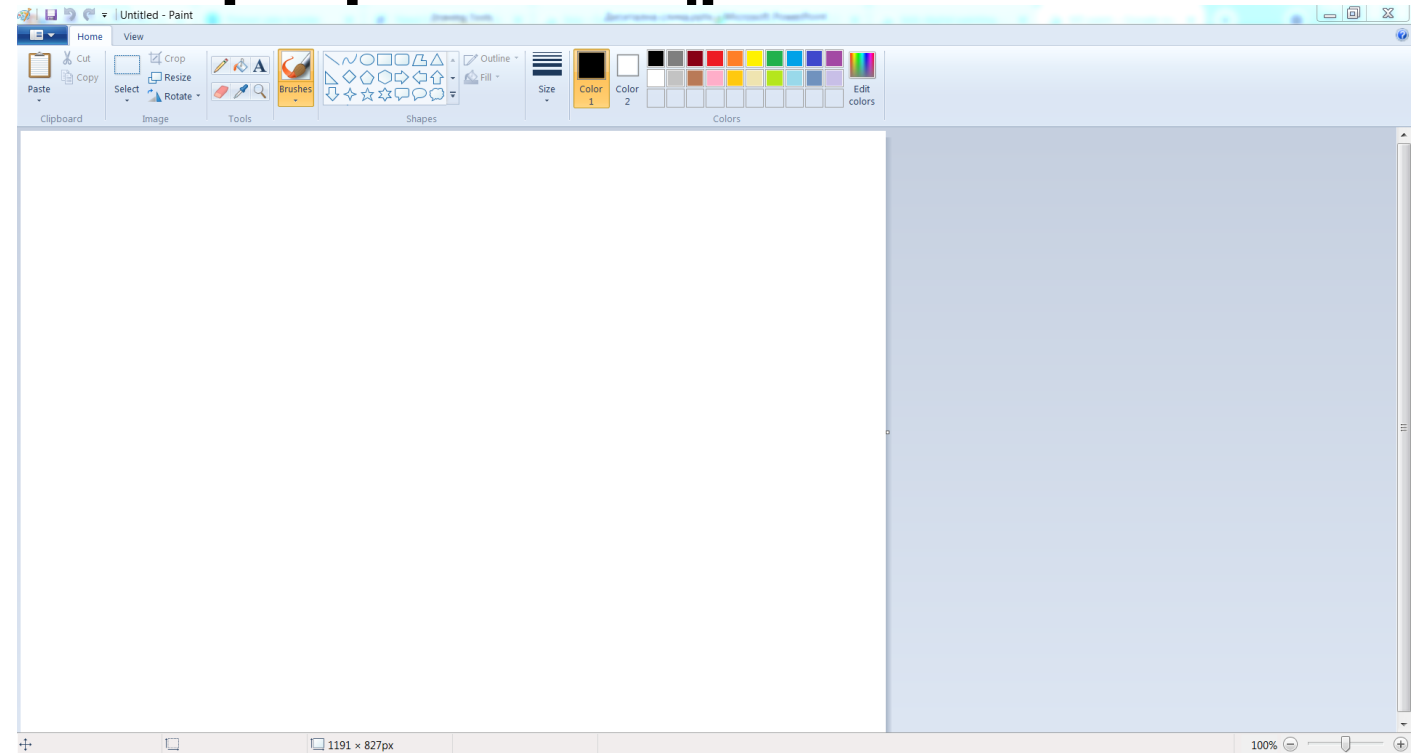

**Задатак:** На радном делу програма нацртај жути правоугаоник пратећи снаведене кораке: 1) Кликни на избор облика, 2) Кликни на избор боје, 3) Кликни на радни део за цртање и држећи леви тастер миша одреди жељену величину изабраног облика, 4) Кликни на кантицу за бојење и 5) кликни на унутрашњост облика.

**Помоћу миша нацртај и обој геометријске фигуре које препознајеш на слици. Нацртај и обој по сопственој жељи још неки облик.**

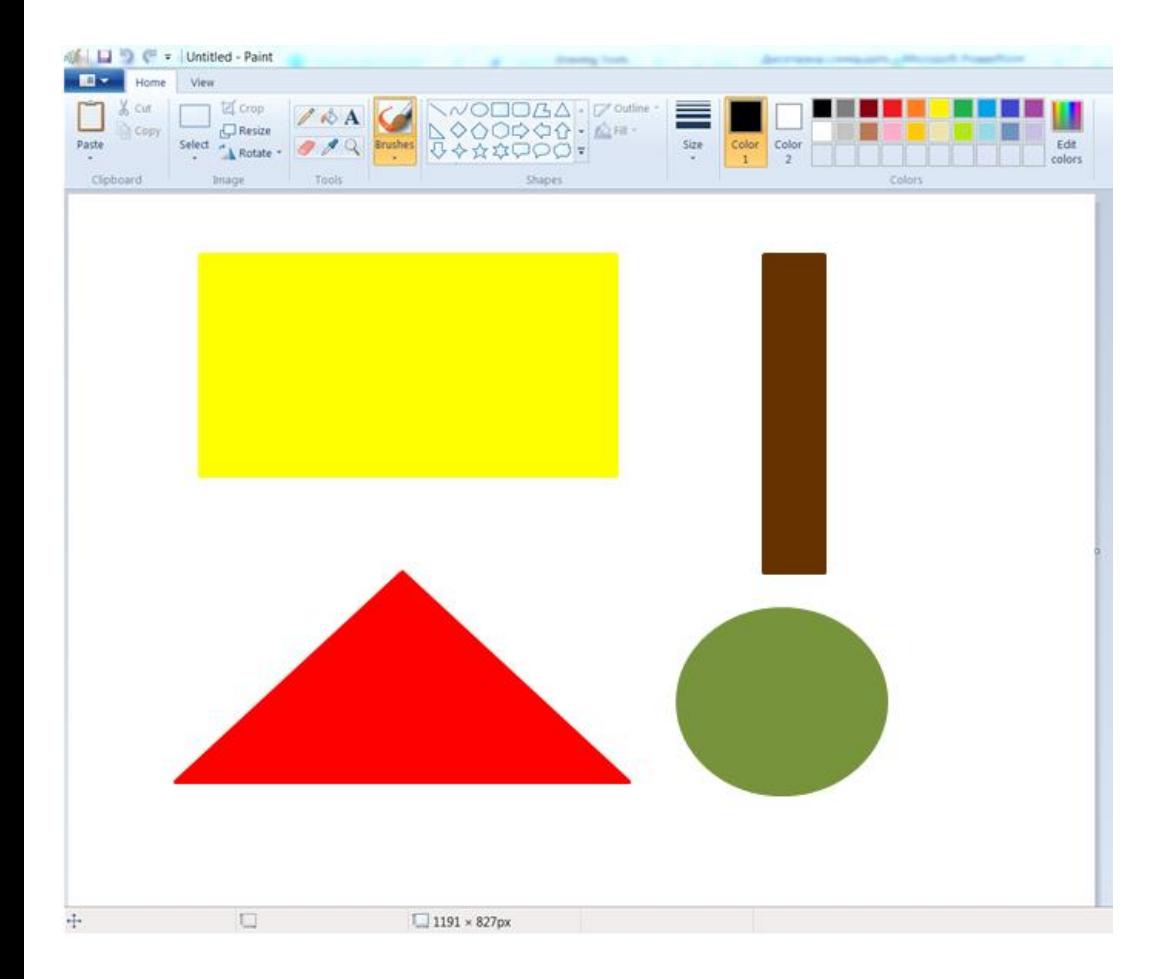

Када завршиш са радом на цртежу, потребно је да га сачуваш. Кликни на: 1) **Датотека**, 2) **Сачувај**, 3) Слици треба дати назив и откуцати га у поље **Име датотеке (Облици),**  4) Кликни на Сачувај и одабери место где желиш да слика буде сачувана. Потражи помоћ учитељице или учитеља уколико ти је потребна.

Када желимо да изађемо из програма потребно је да кликнемо на:

1) **Датотека**,

2) **Изађи.**

Сачувану слику ћемо касније изменити. Уколико желимо да наставимо рад на сачуваном цртежу под називом Облици, прво треба да отворимо програм за цртање, затим: 1) Кликни на **Отвори**, 2) Потребно је да пронађемо назив наше слике, кликнемо на слику, а затим на **Отвори**. Цртеж који смо раније сачували поново ће се појавити на екрану и можемо наставити са радом.

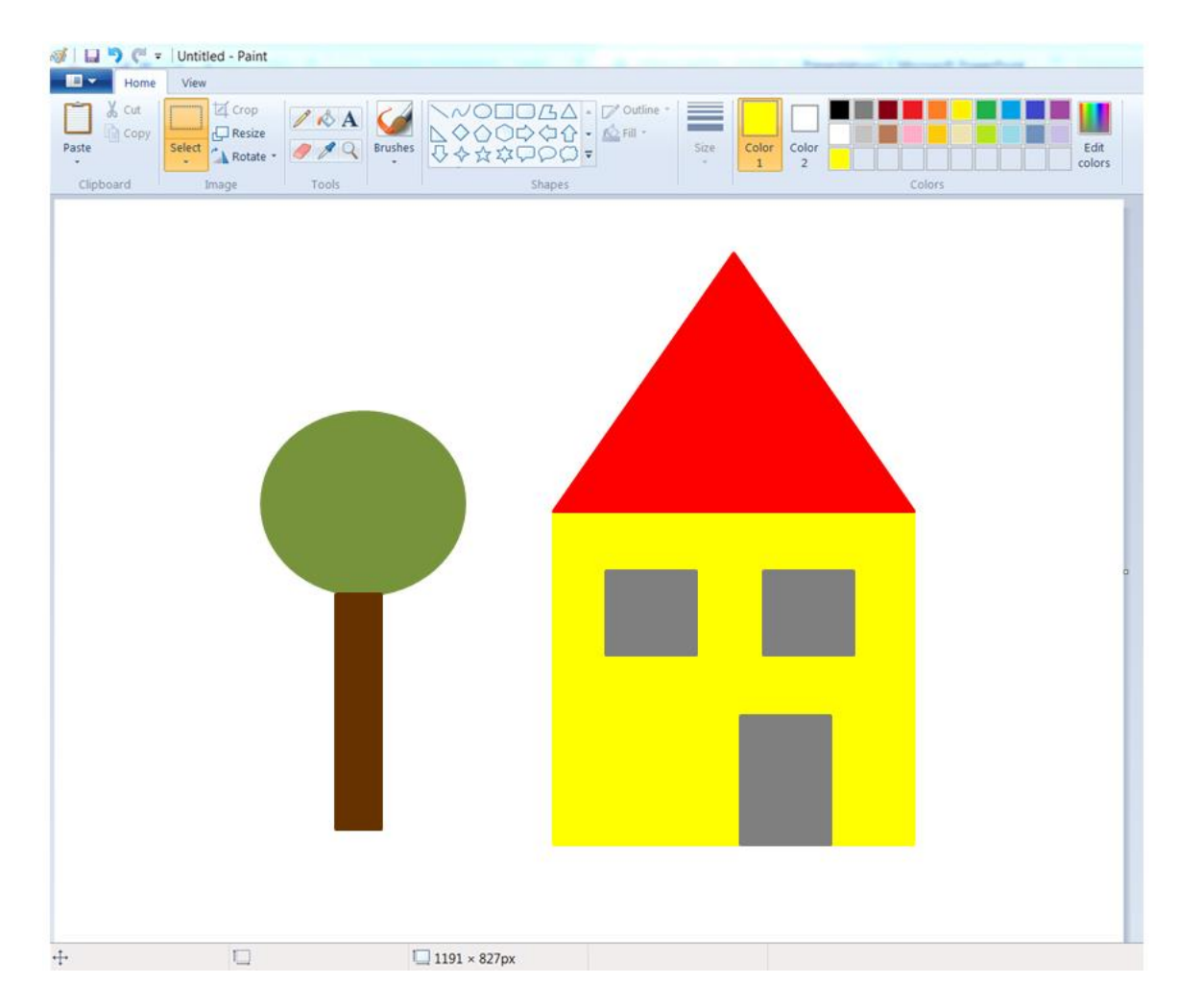

**Задатак:** У програму за цртање направи слику кућице. Учитељица или учитељ ће ти показати како се облици премештају.

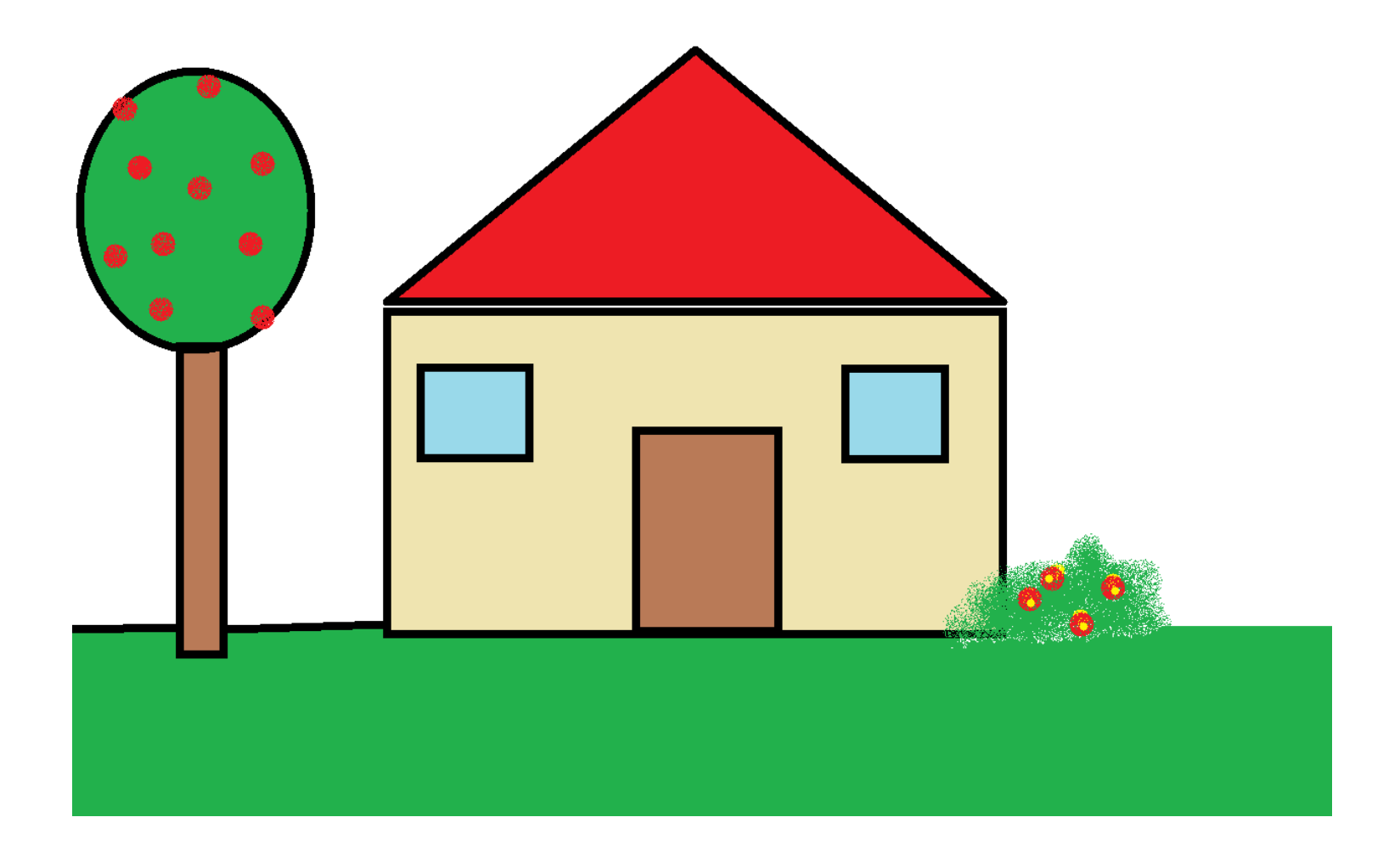

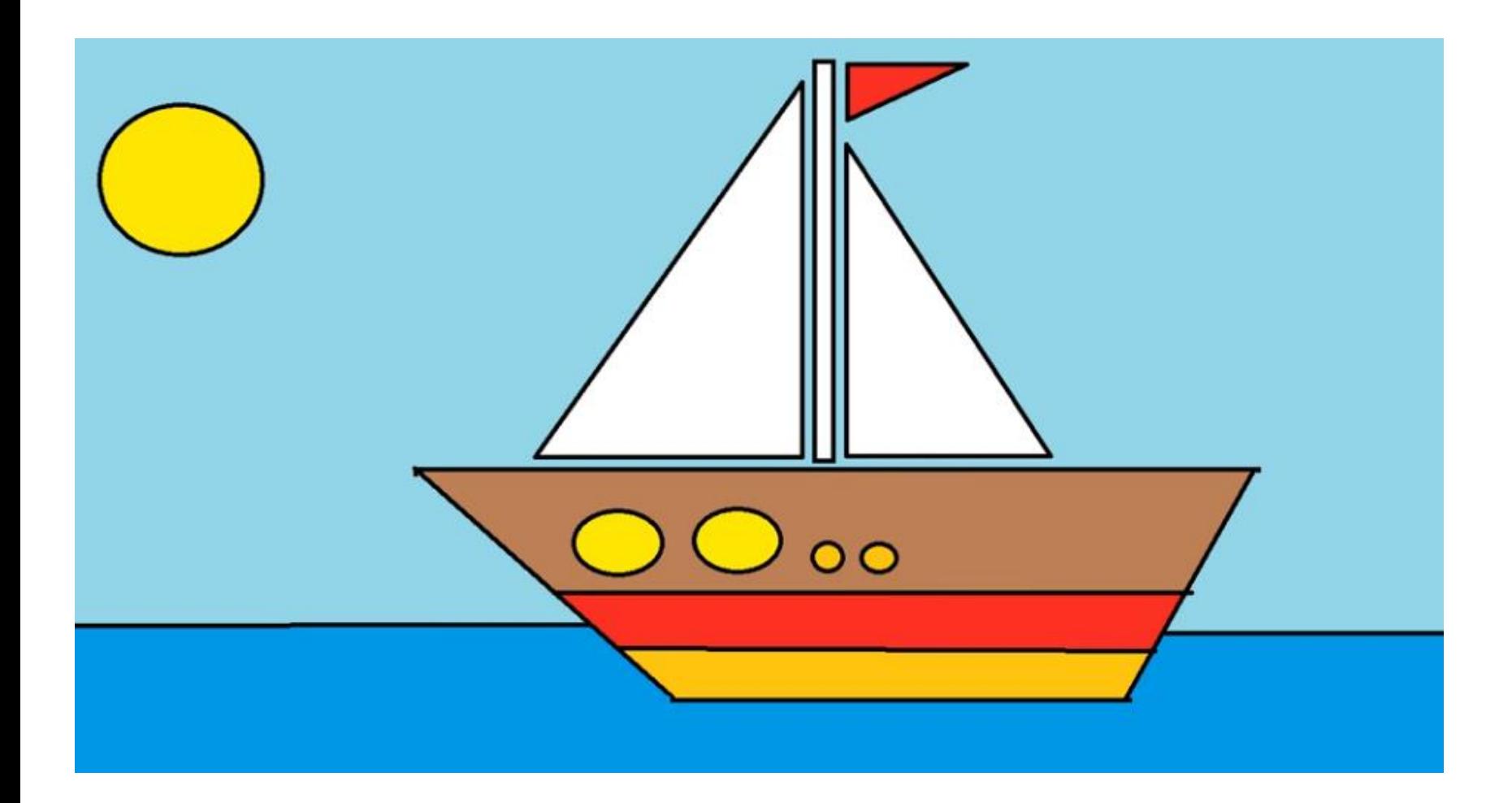